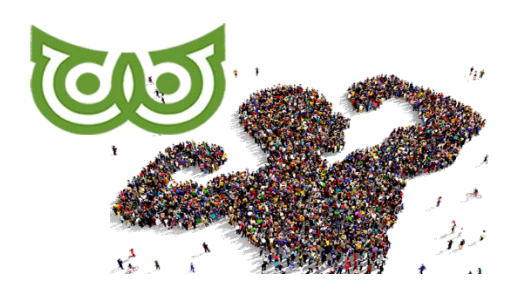

### **GILDE SAMENSTERKER**

**Cursus Teamdesk**

**LES 06 Relaties**

# Inhoudsopgave<br>Relaties .......

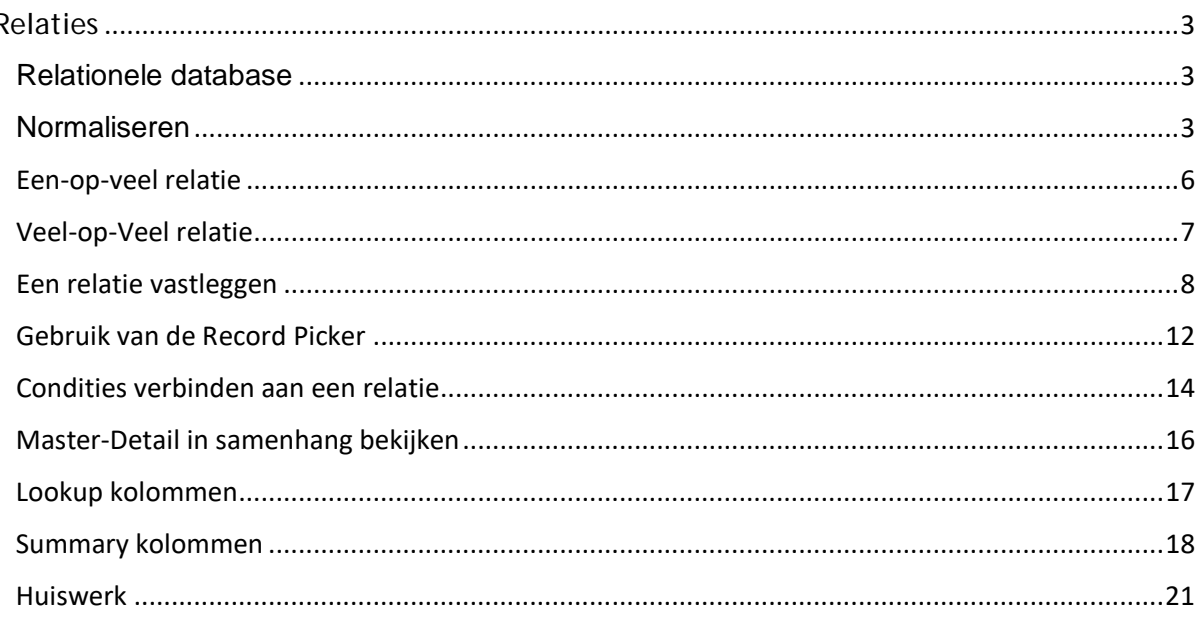

## <span id="page-2-0"></span>**Relaties**

#### <span id="page-2-1"></span>**Relationele database**

De kracht van een relationele database zit 'm in de mogelijkheid om gegevens uit verschillende tabellen aan elkaar te kunnen relateren. Dat doe je door het aanbrengen van relaties. TeamDesk stelt de ontwerper in staat records van een tabel te relateren aan records van een andere tabel.

Het systeem veronderstelt twee hoofdtypen relaties tussen records:

- een-op-veel-relatie
- veel-op-veel-relatie.

Voordat we het over relaties in een Teamdesk database gaan hebben wil ik eerst even iets kwijt over het normalisatieproces.

#### <span id="page-2-2"></span>**Normaliseren**

Databasenormalisatie is een techniek bij het ontwerpen van [databases.](https://nl.wikipedia.org/wiki/Database) Ze dient twee doelen: het spaarzaam omgaan met [opslagruimte](https://nl.wikipedia.org/wiki/Computergeheugen) en het vermijden van meervoudige vastlegging van dezelfde [data](https://nl.wikipedia.org/wiki/Gegeven) [\(redundantie\)](https://nl.wikipedia.org/wiki/Redundantie), een potentiële bron van fouten. Tegenwoordig speelt het argument van de opslagruimte geen doorslaggevende rol meer. Maar redundantie in de gegevens is de doodsteek voor elke database:

- **Update-anomalie:** Wanneer dezelfde gegevens op meerdere plekken worden opgeslagen dan zal dit bij een aanpassing ook op meerdere plaatsen moeten gebeuren. Als het adres van een klant in vijf tabellen opgeslagen is dan kan men dit bij een adreswijziging zomaar op vier plekken aanpassen en vergeten dat er nog een vijfde plek is.
- **Insert-anomalie:** Bij een slecht ontworpen database kan men tegen het probleem aanlopen dat een gegeven pas ingevoerd kan worden wanneer ook andere gegevens bekend zijn. Bijvoorbeeld, als de verkoopgegevens en de klantgegevens in dezelfde tabel staan dan kan een klant pas opgevoerd worden wanneer deze ook al iets heeft besteld. Omgekeerd geldt hetzelfde, een nieuw product kan pas opgevoerd worden als het al door iemand is besteld.
- **Verwijder-anomalie:** Dit probleem draagt het probleem van de vorige anomalie in zich. Het verwijderen van een product kan leiden tot het verwijderen van klanten.

Je kunt redundantie voorkomen door de gegevens te normaliseren (op te splitsen in verschillende tabellen). Data normalisatie omvat (tenminste) de volgende stappen:

- 0. Verwijder alle BEREKENDE velden
- 1. Vermijd HERHALENDE VELDEN binnen één tabel
- 2. Zet VELDEN DIE NIET GERELATEERD KUNNEN WORDEN AAN DE SLEUTEL in een afzonderlijke tabel
- 3. Beoordeel of een attribuut echt iets zegt over het gegeven dat door de sleutel wordt vertegenwoordigt (of gaat dat over iets anders?)

We gaan dit uitwerken in een kort voorbeeld van een factuur:

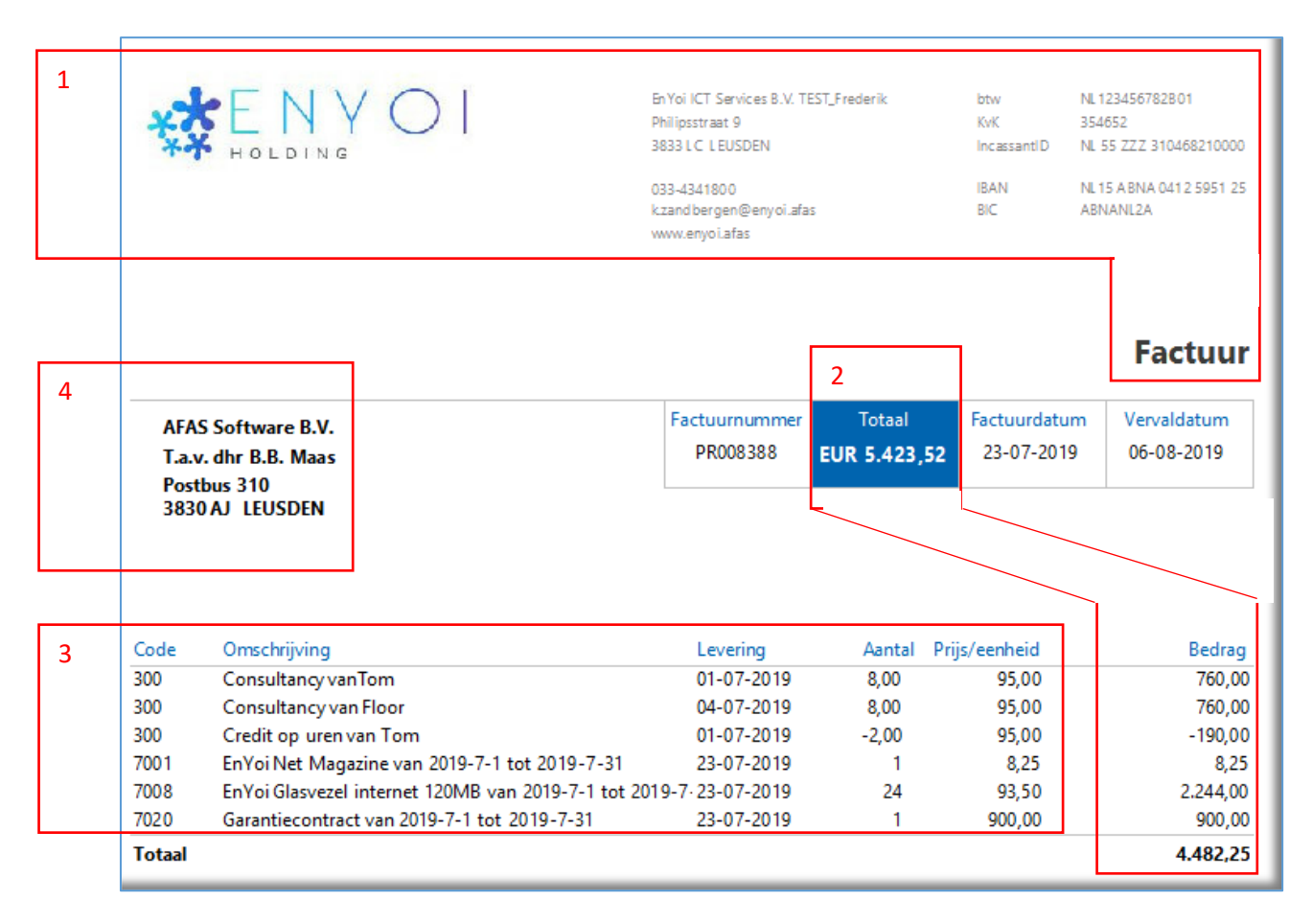

Welke (normale) velden zouden we in de tabel **FACTUUR** moeten opnemen? Nou, in elk geval niet de **vaste waarden** (1) die op ELKE factuur hetzelfde zijn, zoals de naam en het adres van het bedrijf of de voorwaarden. Ook zogenaamde procesgegevens (waarden die berekend kunnen worden uit andere gegevens) laat je (in eerste instantie) weg (2). Herhalende gegevens, zoals artikelcode, omschrijving, leverdatum, prijs en aantal, komen ook NIET in de factuurtabel (3), maar in een daaraan gerelateerde tabel **FACTUURREGEL**. En tenslotte zeggen de Naam en het adres van de klant niets over de factuur, maar over de klant. Ook die gaan we apart zetten in de tabel **KLANT** (4).

Omdat we wel een relatie naar de klant nodig hebben voegen we het **Klant ID** (het volgnummer dat een unieke klant identificeert) aan de factuurtabel toe. De genormaliseerde tabel **FACTUUR** bevat dus de velden Factuurnummer, Factuurdatum, Vervaldatum en Klant ID.

We gaan nog even verder: De tabel **FACTUUREGEL** omvat de velden Code, Omschrijving, Leverdatum, Aantal en Prijs. Maar omdat we ook een relatie naar de factuur nodig hebben, voegen we daar FACTUUR ID (het automatisch aan een Factuur toegekende volgnummer) aan toe.

De tabel **KLANT** zou dan bestaan uit de velden Naam, Straat, Huisnr, Postcode, Plaats en Contactpersoon (en vermoedelijk nog zaken die we niet op de factuur terugzien, zoals als email, telefoon, website, etc.).

Bij een 'normale' database zouden we er nu zijn. Zaken als 'Totaalbedrag' worden 'on-the-fly' berekend in een zgn. SELECT-statement. Maar niet bij Teamdesk. Aan de tabel **FACTUURREGEL** voegen we dus een FORMULE-VELD toe genaamd **Totaalbedrag**. De formule luidt: [Aantal]\*[Prijs]. En in de tabel factuur voegen we een SUMMARY-VELD (uitleg volgt later) toe, waarin we alle Totaal bedragen uit de onderliggende Factuurregels optellen.

In een real life situatie is meestal een stuk complexer dan wat we nu gedaan hebben. Zo zou er ook een tabel **ARTIKEL** kunnen zijn, waarin elk artikel een unieke sleutel heeft. Dáár zou je dan zaken als de naam van het artikel, de eenheid (stuks, kilogram, liter, etc.) en de prijs per eenheid inzetten, in plaats van in de factuurregel. Maar in het voorbeeld heeft een artikel geen unieke code, wat dat dus lastig maakt….

Ook de vervaldatum zou een berekende waarde kunnen zijn (14 dagen na de factuurdatum). En in dit voorbeeld wordt geen BTW berekend en is er ook geen sprake van kortingen. Maar hopelijk begrijpen jullie het principe van normalisatie nu een beetje. Dit was overigens wel een crash-cursus normaliseren. Ik heb er zelf ongeveer 1,5 jaar over gedaan om dit in de vingers te krijgen…..

#### <span id="page-5-0"></span>Een-op-veel relatie

We hebben een database met twee tabellen gemaakt. De eerste heet Facturen. Deze tabel bevat informatie over alle facturen die we hebben verstuurd. De tweede tabel heet Klanten. Daar slaan we alle gegevens van onze klanten in op. Er zijn klanten waar we méér dan één factuur aan hebben gestuurd, maar een factuur kan aan slechts één klant worden gericht.

En dus maken we een relatie tussen deze tabellen om facturen en klanten te koppelen. Records zijn gerelateerd aan de waarden van hun Id-kolommen. De relatie maakt selectie mogelijk van een klantrecord (Klant ID) voor elk factuurrecord (Project ID). Als gevolg hiervan worden dan bijvoorbeeld de namen en adressen van klanten weergegeven in de tabel Facturen, zonder dat ze feitelijk deel uitmaken van die tabel. In onderstaand voorbeeld zie je vier tabellen en drie één-op-veel (1:n) relaties:

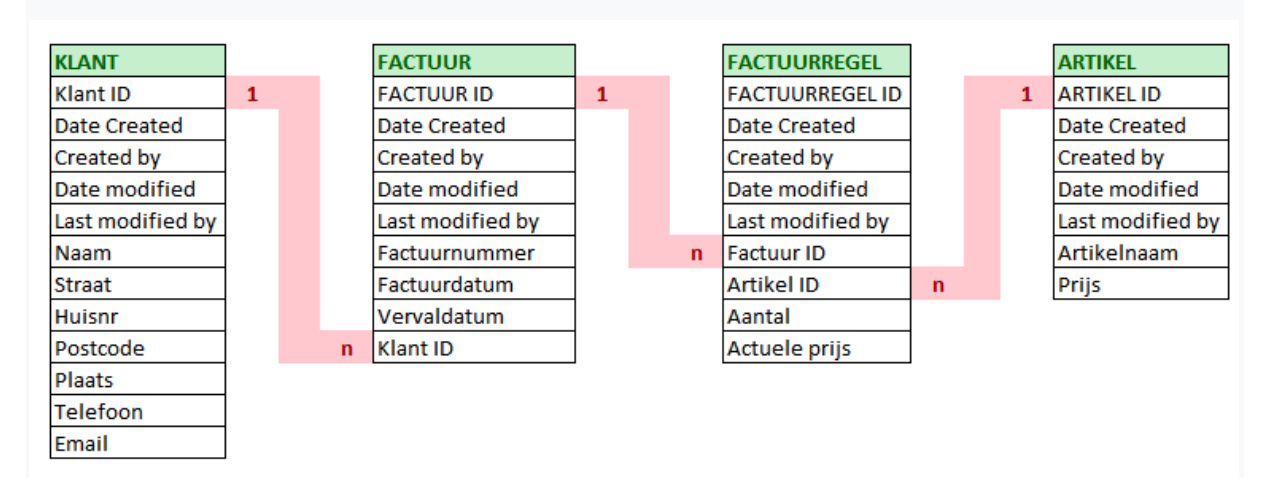

Ik heb eerder al laten zien dat elke tabel een ID-kolom heeft. Deze wordt (bijna) ALTIJD gebruikt als de primaire sleutel omdat het verwijst naar een uniek record. Vanuit een andere tabel verwijs je dan naar dat ID. Aan de n-kant heet dat dan de secundaire sleutel.

Heel soms kun je in plaats van het ID ook een ander veld als primaire sleutel gebruiken, zoals bijvoorbeeld een ISBN-nummer voor een boek of een BSN voor een persoon. Maar die laatste optie is meestal vanuit de AVG niet toegestaan. Ik doe het zelf NOOIT, want hoewel het in uitzonderlijke gevallen zou kunnen, is er ook geen enkele reden te bedenken om niet het ID als primaire sleutel van de tabel te gebruiken.

Elke één-op-veel relatie bestaat uit een MASTER (1) en een DETAIL (n) tabel. Via de relatie kun je gegevens uit de DETAIL tabel zien vanuit de MASTER en vice versa.

#### <span id="page-6-0"></span>Veel-op-Veel relatie

Dit type relatie veronderstelt een veel-op-veel (n:m) relatie tussen records in twee tabellen. Veel-op-veel relaties worden niet heel vaak gebruikt, maar er zijn situaties denkbaar waarin het nuttig is.

Een voorbeeld: We hebben ontwerpers in dienst, die elke dag hun gewerkte uren registreren. We betalen onze ontwerpers elke maand uit op basis van de in die maand gewerkte uren.

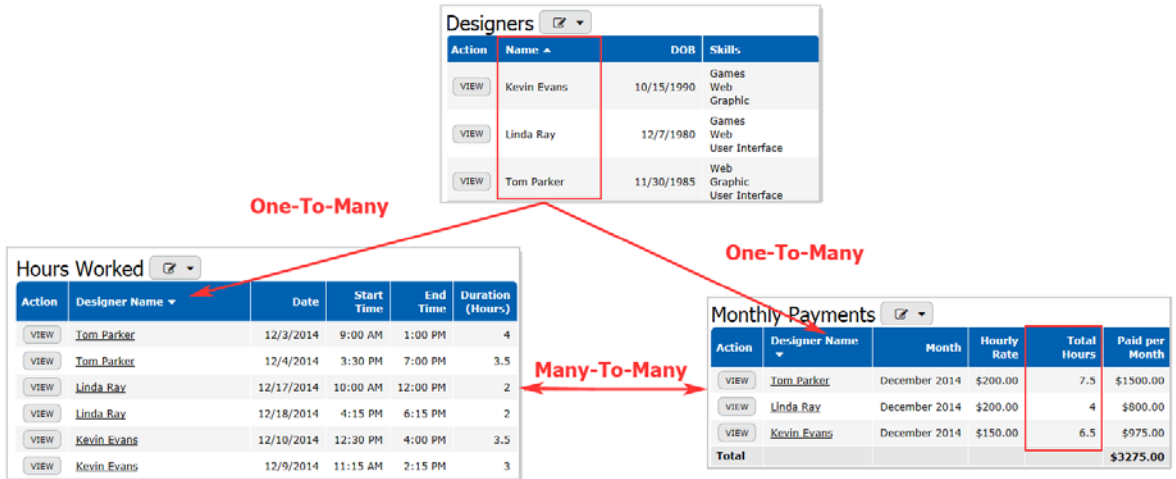

In de tabel Designer houden we de profielen bij van onze ontwerpers. De tabel Hours worked omvat het logboek van de gewerkte uren per ontwerper. En de derde tabel (Monthly payments) worden de aan de ontwerpers uitbetaalde bedragen per maand opgeslagen. Zowel in de tabel Monthly Payments als in de tabel Hours Worked wordt gerefereerd aan een Designer (2x 1:n relatie). In zo'n dit geval kan een n:m relatie tussen de twee onderliggende tabellen worden gemaakt. Als resultaat kan dan in de tabel Monthly payments een summary kolom (Total Hours) worden opgenomen die het totaal aantal gewerkte uren in die maand voor die ontwerper berekent (en samen met het uurtarief het uit te betalen bedrag bepaalt).

#### <span id="page-7-0"></span>Een relatie vastleggen

Stel: We hebben een tabel met klanten (Cliënts) en een andere tabel met Projecten. Een project hoort altijd bij één klant, terwijl een klant meerdere projecten kan hebben. Zoiets dus:

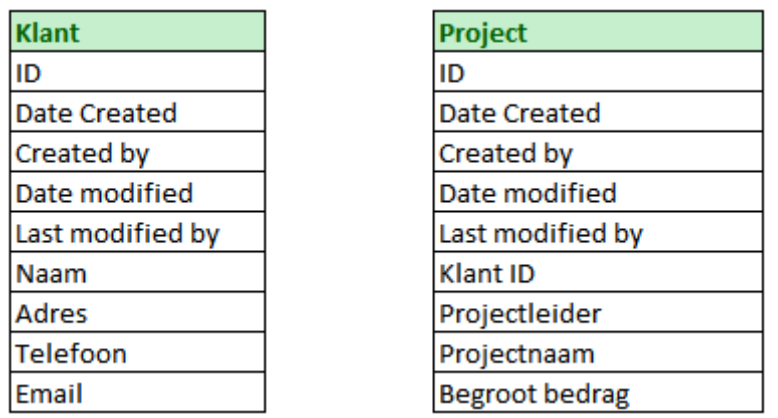

We willen nu een relatie gaan aanleggen tussen de klant en de bijbehorende projecten. Dat gaat als volgt:

- Klik op de link **SETUP** in de rechterbovenhoek van het venster.
- Selecteer de **Projecten** tabel.
- Selecteer in het setup-menu Table **Manage Relations**

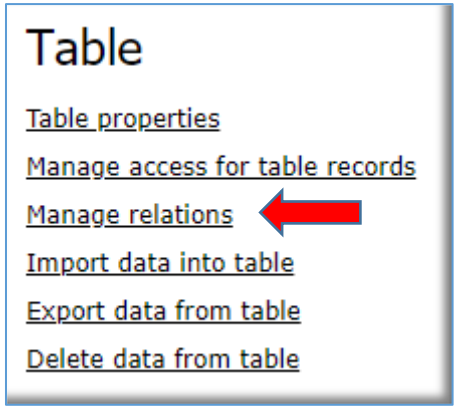

• Klik op de knop **New Relation** op het formulier Relaties.

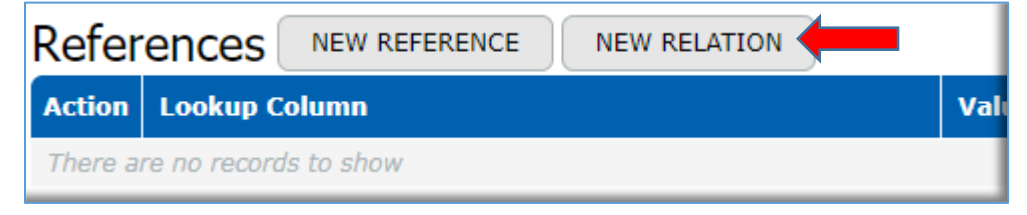

Selecteer de tabellen die een rol spelen in de te vormen relatie. In dit geval dus Klanten en Projecten en druk op tussen in te stellen en

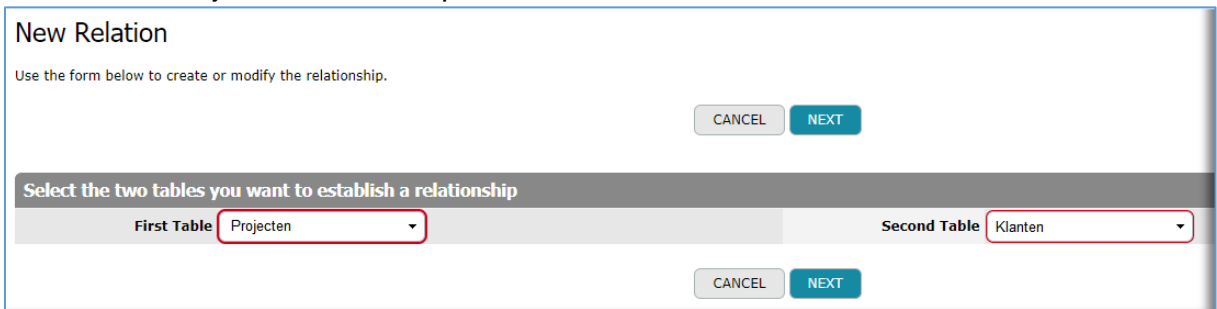

klik op de knop NEXT. Je ziet nu dit:

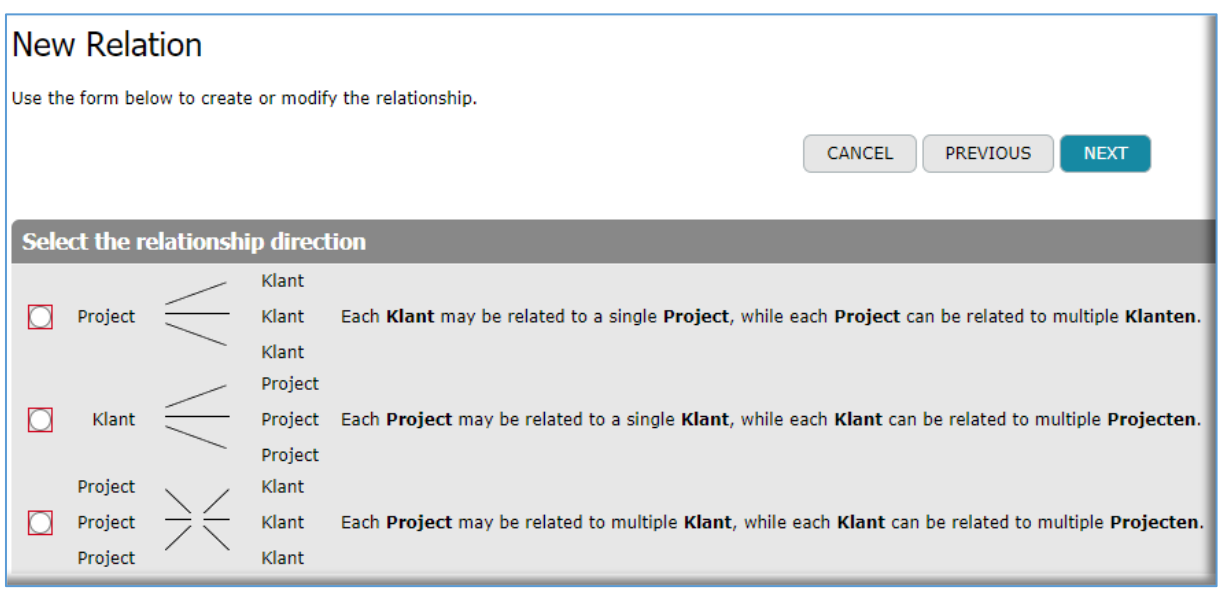

Bepaal hoe de relatie in elkaar zit:

- 1. Aan elk project kun je meerdere klanten koppelen. Een klant kan met maar één project in verband worden gebracht.
- 2. Een klant kan meerdere projecten hebben. Een project kan maar aan één project worden gekoppeld.
- 3. Aan een project kunnen meerdere klanten hangen, terwijl ook aan een klant meerdere projecten kunnen kleven.

In dit geval kies je dus optie 2. Druk op NEXT.

Vul een naam en een omschrijving in voor de relatie. Dit is optioneel. Je kunt het dus leeg laten, maar het helpt je wel overzicht te houden….

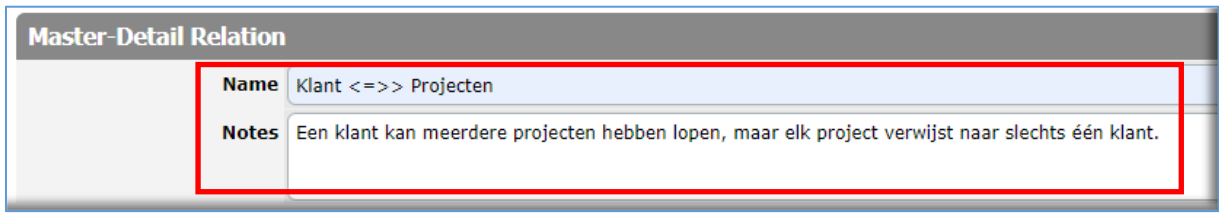

Vul in de sectie Master Table (in dit geval Klant) een **Proxy column** in. Dat is het veld dat in plaats van het (Klant) ID in het Projectenformulier zal worden getoond. We kiezen hier de **Naam** van de klant. Bij Record Picker heb je een aantal keuzen. We laten deze voor nu op de standaardwaarde (simple choices) staan. Maar we zetten wel het vinkje aan bij **Override default record picker**.

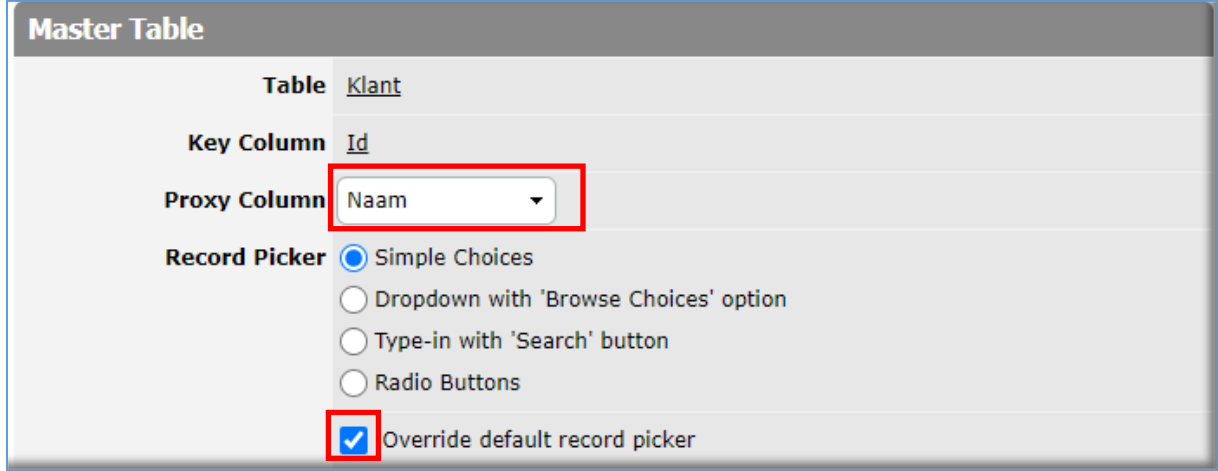

We stellen voor nu geen filter in, want we willen kunnen kiezen uit alle klanten. Maar stel dat we alleen projecten zouden doen voor klanten uit Brabant, dan zou dat een filtervoorwaarde kunnen zijn. Maar we zorgen er wel voor dat we een lijst met namen en plaatsen te zien krijgen (sommige bedrijven hebben meerdere vestigingen, die als afzonderlijke klanten in de tabel staan).

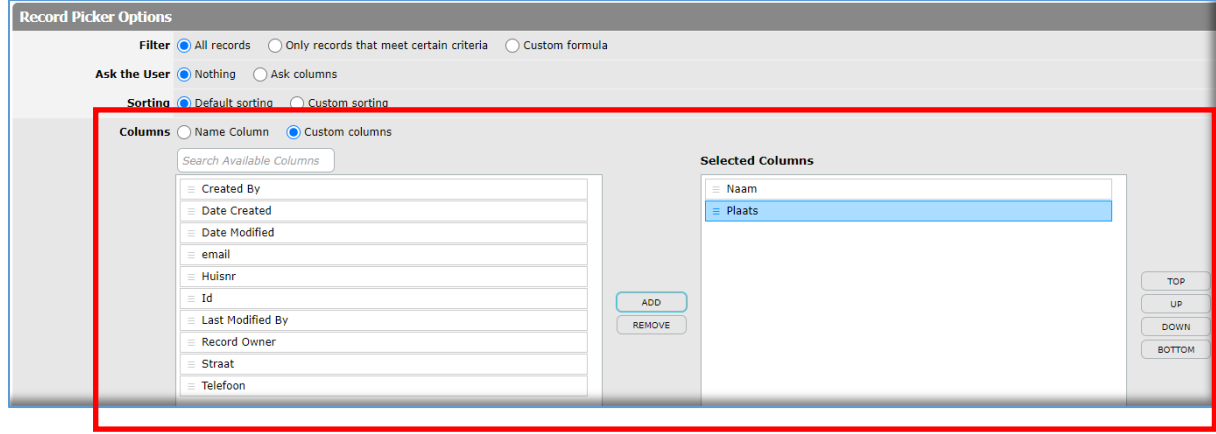

Kies onder het kopje Detail Table de referentie kolom (de kolom die wijst naar de klanten tabel), in dit geval dus **Klant ID.** Kies als Details View in eerste instantie altijd voor List All. Onder elke klant zie je dan een lijst met projecten, die we voor deze klant uitvoeren. Je kunt eventueel ook een naam voor deze view kiezen (in plaats van de naam van de tabel). In dit geval zou je bijvoorbeeld als alternatieve naam kunnen typen "projecten voor deze klant").

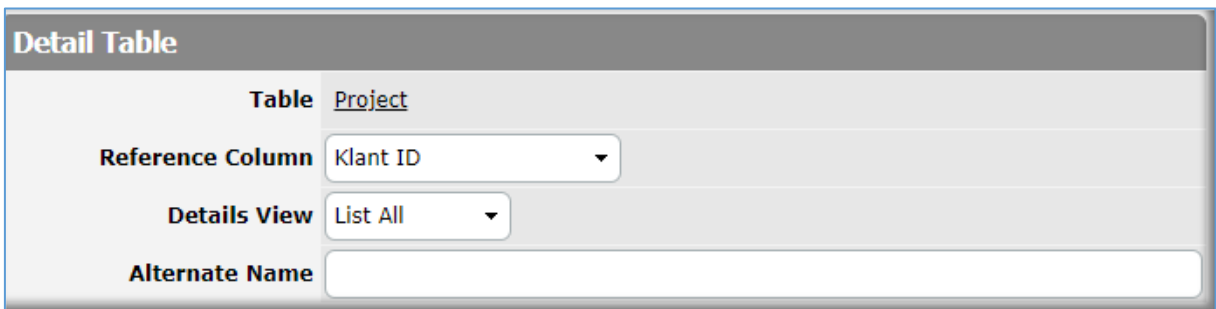

Druk op nu SAVE en verlaat de SETUP modus. We hebben nu deze relatie gemaakt:

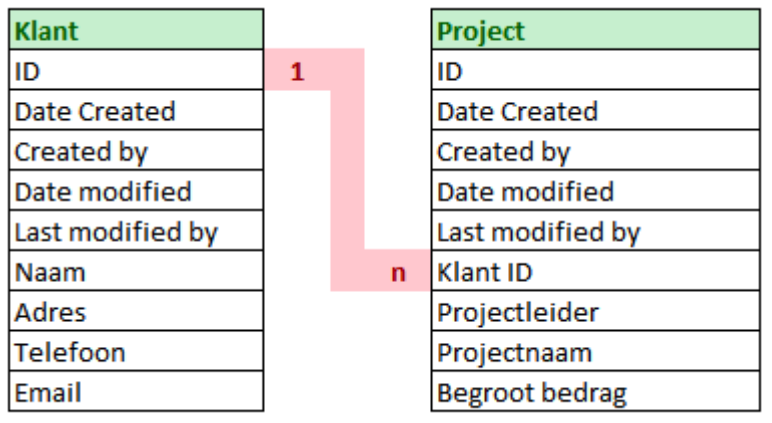

#### <span id="page-11-0"></span>Gebruik van de Record Picker

We hadden bij Record Picker gekozen voor **Simple Choices**. Je kunt in deze situatie niet even snel een nieuwe klant opvoeren. Je MOET kiezen uit de beschikbare opties:

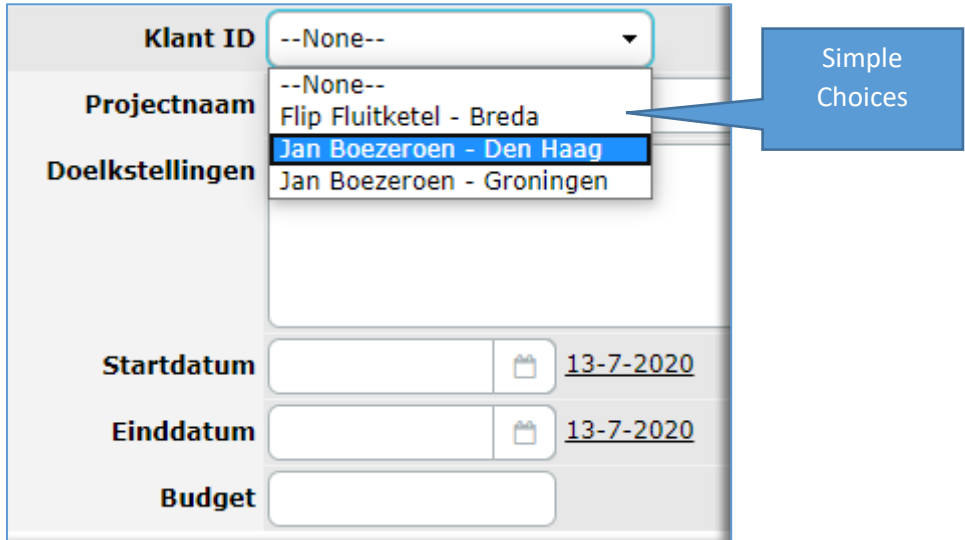

Een andere aanpak zou kunnen zijn om te kiezen voor één van de andere opties bij Record Picker in de relatie, bijvoorbeeld **Dropdown with 'Browse Choices'**.

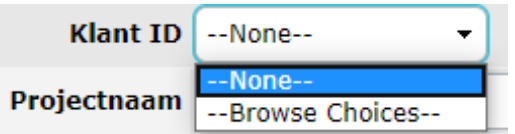

Je krijgt dan een dropdown te zien, maar daarin kun je niks invullen. Je moet dan eerst op **Browse choices** klikken.

Dan zie je dit:

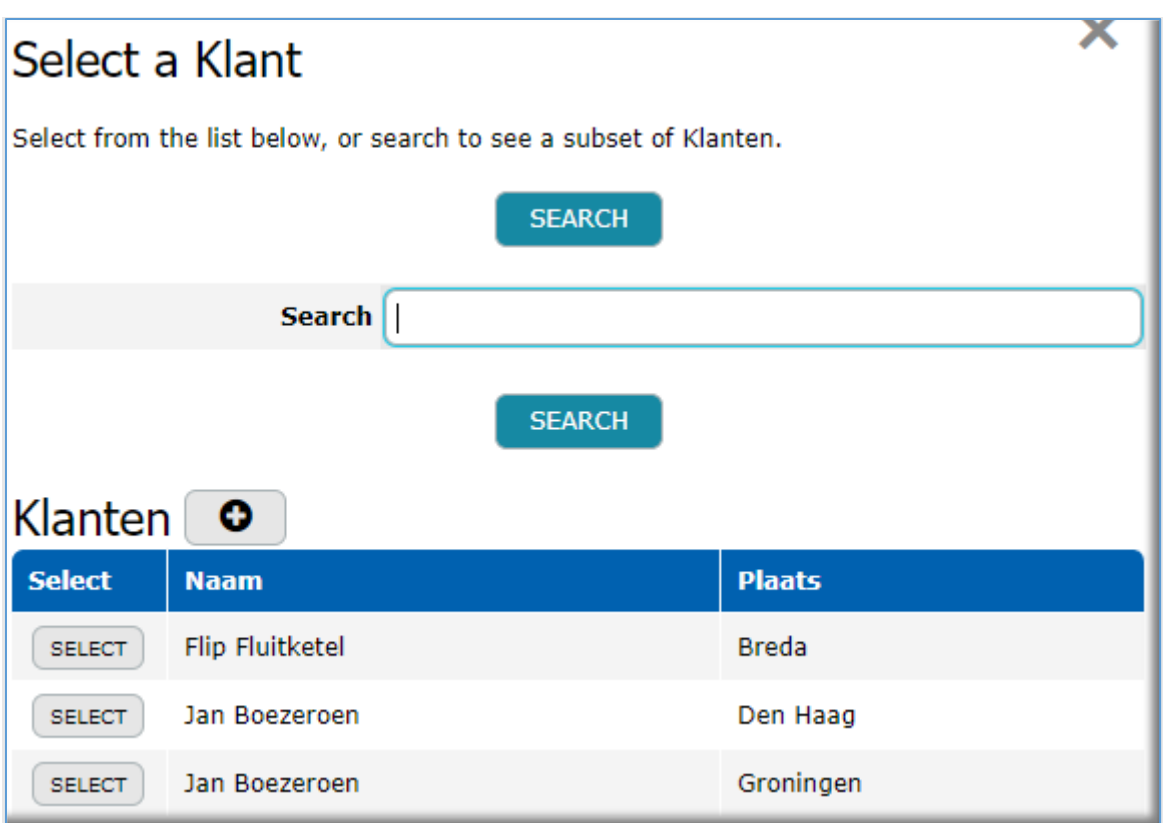

Je gebruikt dit alleen in situaties, waarin je honderden klant hebt, omdat je hier wat beter kunt zoeken en je kunt hier WEL een klant toevoegen, terwijl je met een project

bezig bent. (**+**). Persoonlijk ben ik niet zo kapot van deze oplossing en ik kies ik altijd voor **Type-in with 'Search' button**. Dat geeft dezelfde mogelijkheden, maar werkt wat vlotter:

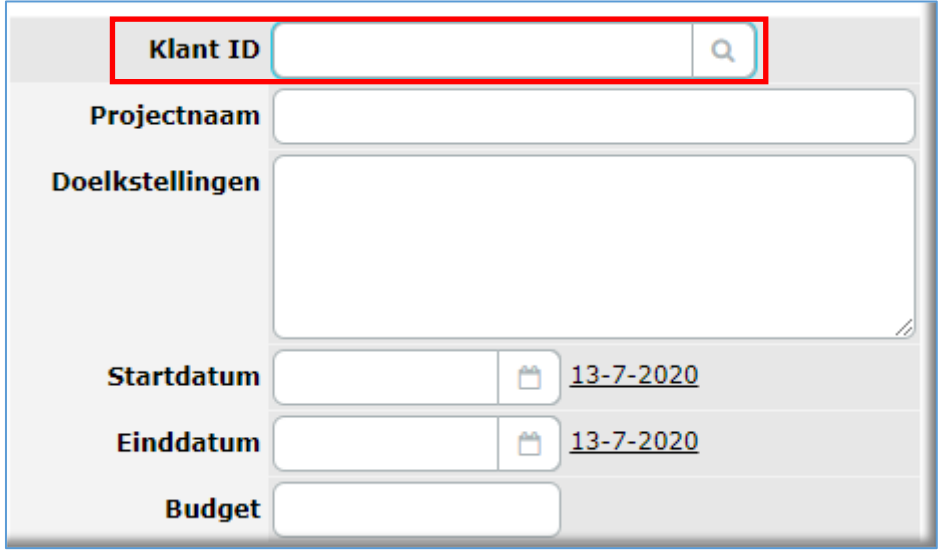

Je kunt hier een (deel van de) naam typen en/of op de zoekknop (vergrootglas) drukken. Dat scheelt dus één klik.

Je zou ook kunnen kiezen voor Radio Buttons, maar dat werkt alleen goed als je maar enkele klanten hebt:

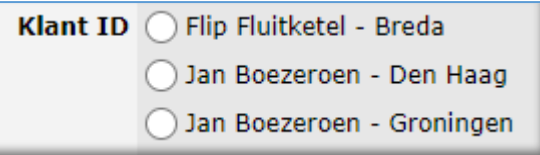

Zijn er méér klanten, dan wordt dit al gauw een zooitje.

#### <span id="page-13-0"></span>Condities verbinden aan een relatie

We hadden het eerder over klanten uit Brabant. Dat is makkelijk met een Filtervoorwaarde in de Record Picker op te lossen. Maar ook als het wat complexer wordt, laat Teamdesk je niet in de kou staan. Stel dat een project gekoppeld is aan een bepaalde provincie en je alleen klanten uit die provincie wilt kunnen selecteren. Dit veronderstelt een extra veld **Provincie** in zowel de tabel Projecten als in de tabel Klanten. Daarvoor moet je de bestaande relatie aanpassen. Onder de eerder ingevulde gegevens zie je dit:

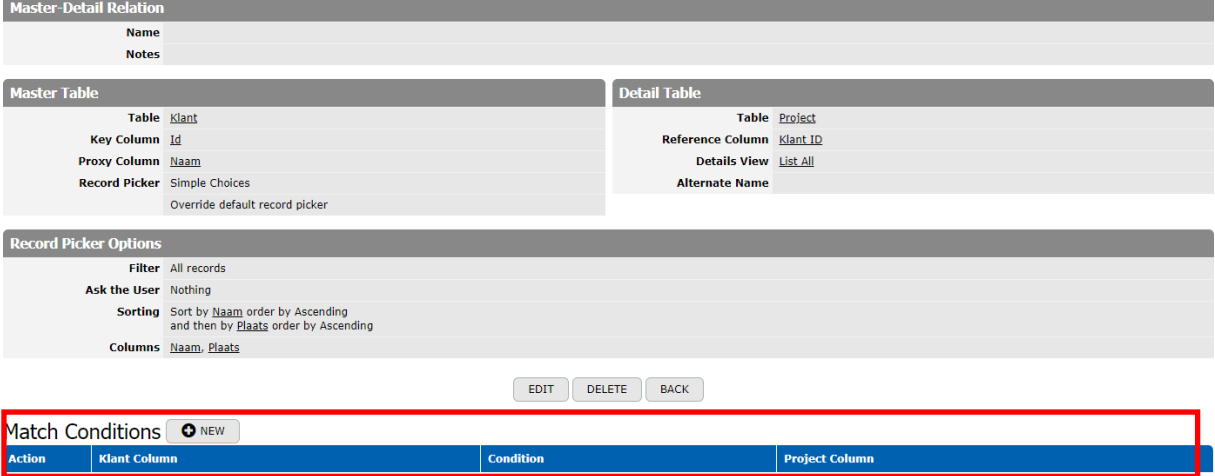

Druk in de sectie Match Conditions op NEW:

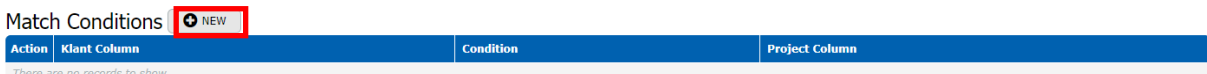

Je ziet dan eer formulier waarin je een vergelijking kan maken tussen een kolom in KLANT en een andere in Project:

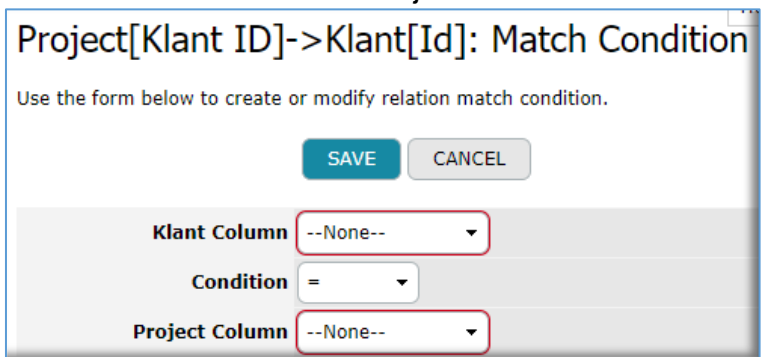

Vul hier zowel bij de klant als het project het veld **Provincie** in. De conditie hou je op '='. Druk op Save.

Dan is dit het resultaat:

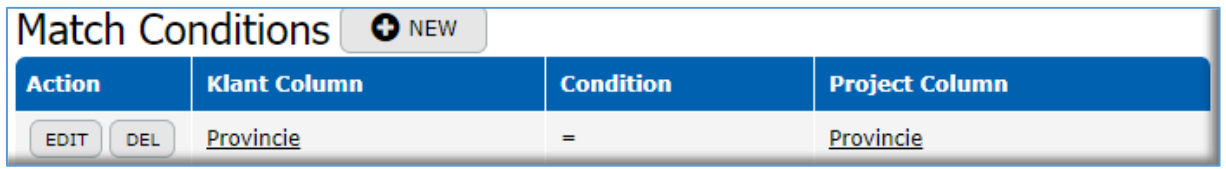

Om deze functionaliteit goed te lasten werken moet je nog wel het formulier PROJECT zo vormgeven dat EERST een provincie moet worden ingevuld, voordat de gebruiker een klant selecteert. Maar daarna werkt het zo, dat als je bijvoorbeeld 'Zuid-Holland' als provincie hebt gekozen, je alleen maar klanten te zien krijgt die ook in Zuid-Holland zijn gevestigd.

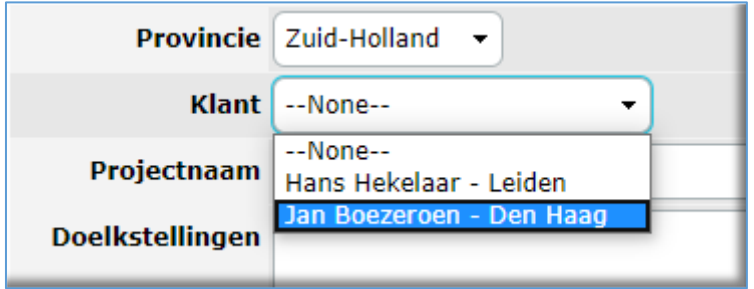

Het zou nu wel kunnen dat je een provincie selecteert, waarin geen klanten zitten  $\odot$ . Dan valt er dus ook niks te kiezen. Gebruik deze truc dus met verstand!

#### <span id="page-15-0"></span>Master-Detail in samenhang bekijken

Onder een formulier van een MASTER tabel kun je één of meer tabbladen zien met de gegevens van verschillende DETAIL tabellen.

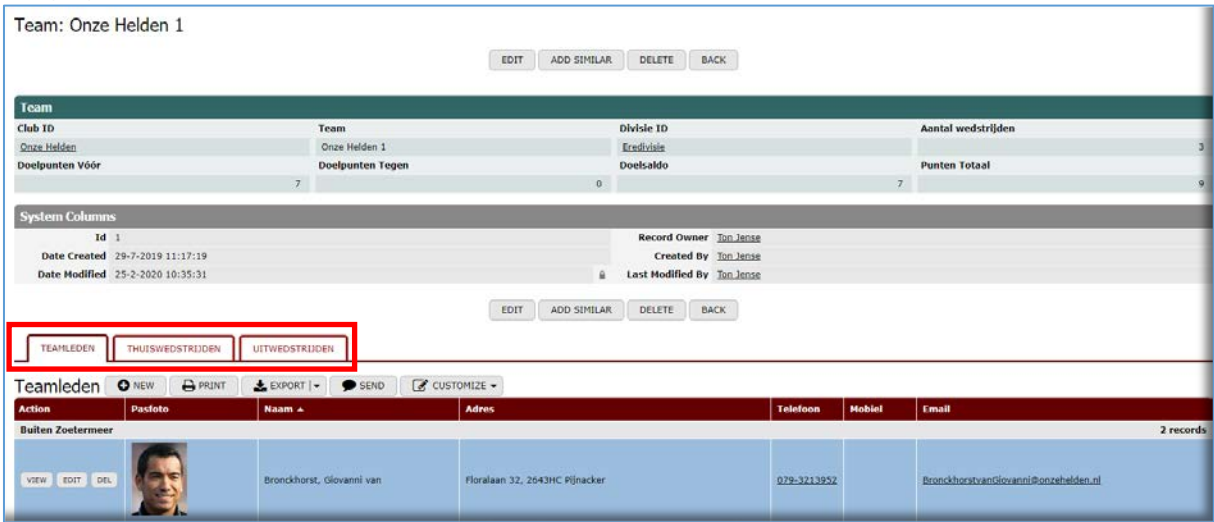

Dat werkt overigens alleen in de VIEW modus, niet in de EDIT stand. Onder elk van de tabbladen vind je een view met gegevens uit de DETAIL tabel. Welke view hier wordt getoond wordt bepaald bij het configureren van de relatie:

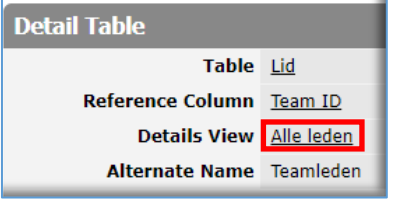

Het label van een tabblad is standaard de naam van de detail tabel. Dit kun je veranderen door gebruik te maken van een alternatieve naam:

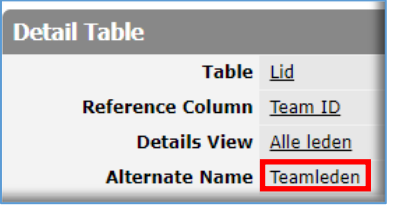

Als er maar één view kan worden getoond, wordt deze weergegeven zonder tabbladen. En je kunt views ook onder elkaar plaatsen i.p.v. in tabbladen. Dat doe je achter de knop 'Order details' in de configuratie van de relatie:

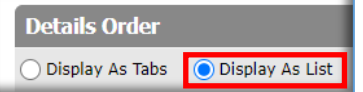

Hier kun je ook de volgorde van de views bepalen, waarin de views worden getoond:

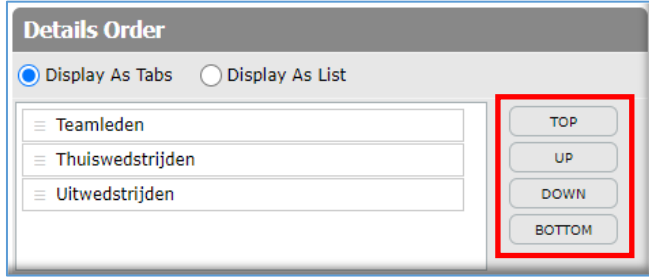

Wat de gebruiker met de gegevens in de detail tabel kan doen is afhankelijk van de ROL en de instellingen in de gebruikte VIEW. Als je een view gebruikt, waarin geen delete knoppen zijn opgenomen, kun je detailrecords hier niet verwijderen, zelfs niet als je dat vanuit je rol wel zou mogen.

#### <span id="page-16-0"></span>Lookup kolommen

Een lookup kolom wordt bijvoorbeeld gebruikt in de tabel Projecten om de naam van de klant uit de tabel Cliënten op te halen. Wanneer een 1:n relatie wordt gemaakt, wordt de referentie kolom van de Master automatisch toegevoegd als lookup aan de tabel Details:

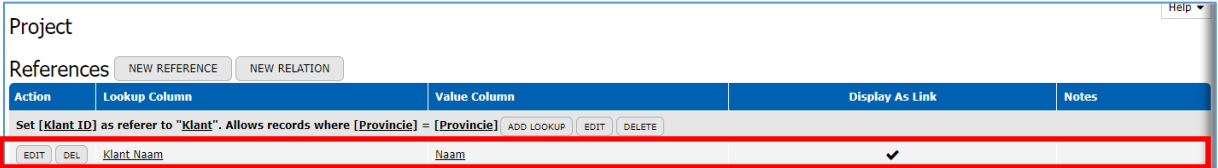

Maar stel nu dat we ook het adres van de klant in een projectformulier zouden willen zien? Dat kan door een lookup toe te voegen. Druk op 'Add Lookup':

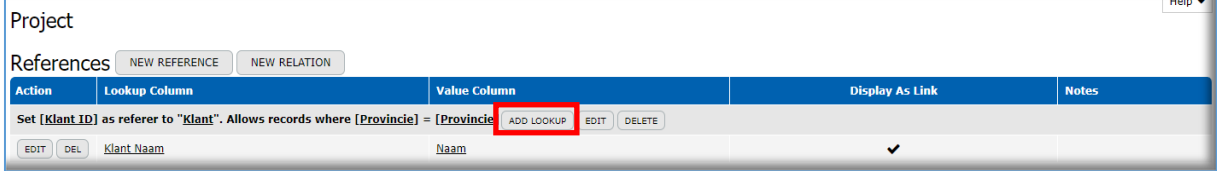

#### Je ziet dan een invulformulier:

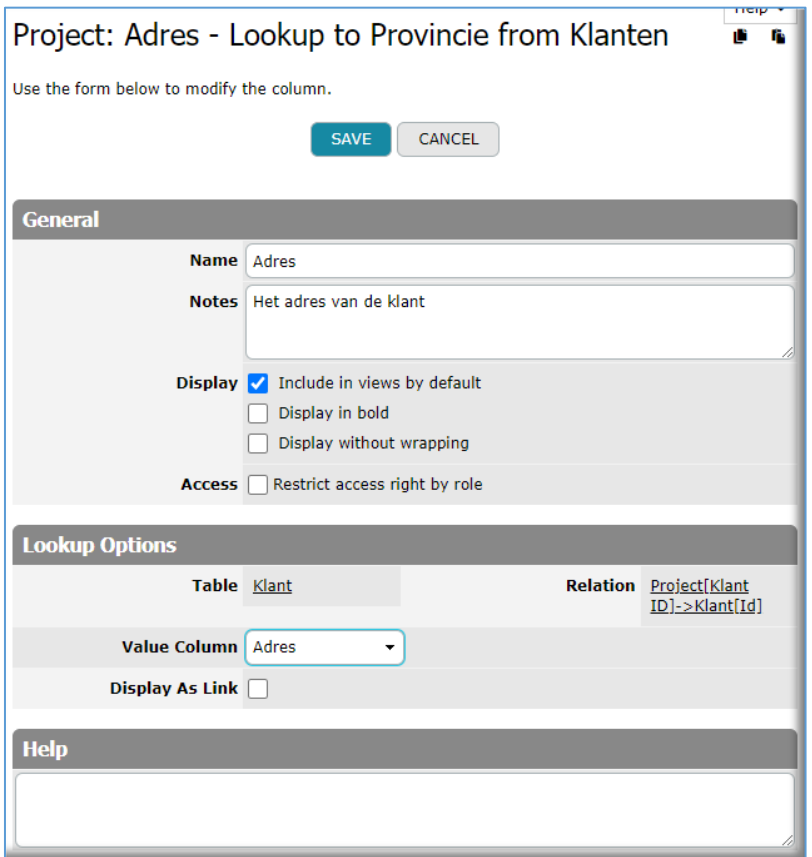

Kies hier het (formule)veld 'Adres' vanuit de tabel KLANT. Haal het vinkje weg bij 'Display As Link' (het is niet logisch dat klikken op een adres leidt tot de gegevens van een klant) en bepaal bij 'Display' of het adres standaard moet worden opgenomen in elke nieuwe view die je maakt. Druk op SAVE, en geef het nieuwe veld een plekje in het PROJECT formulier (via Customize form layout).

Standaard zijn formule- en lookupvelden NIET zichtbaar in de EDITmodus. Maar je kunt dat - als je dat wilt - aanpassen via Customize form behavior.

#### <span id="page-17-0"></span>Summary kolommen

Waar een Lookup gegevens ophaalt van de MASTER, brengt een Summary kolom gegevens vanuit DETAILS (maar wel geaggregeerd) naar de MASTER. Zo kun je bijvoorbeeld de budgetten van projecten bij elkaar optellen per klant.

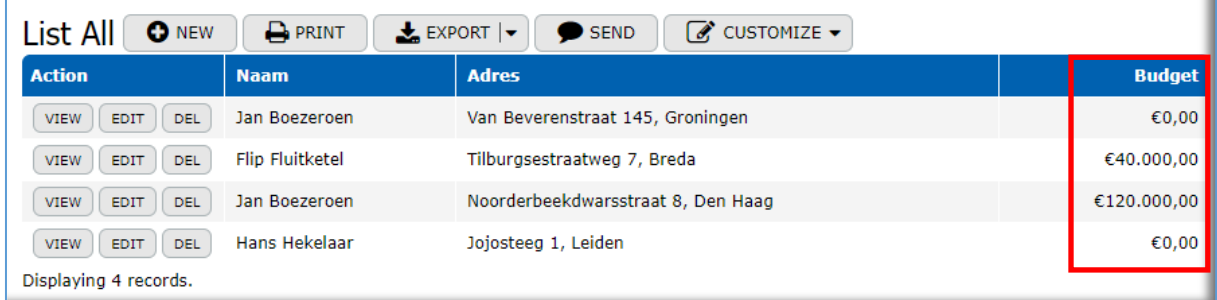

Dit hebben we voor elkaar gekregen door een Summary veld op te nemen in de relatie:

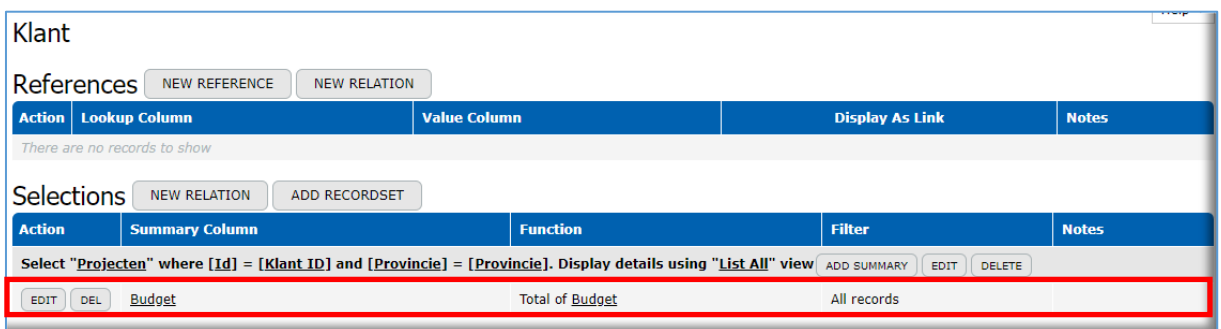

Stel nu dat we ook het aantal projecten terug willen zien in een klantformulier? Dat kan door een summary toe te voegen. Ga naar de relatie en druk op 'Add Summary':

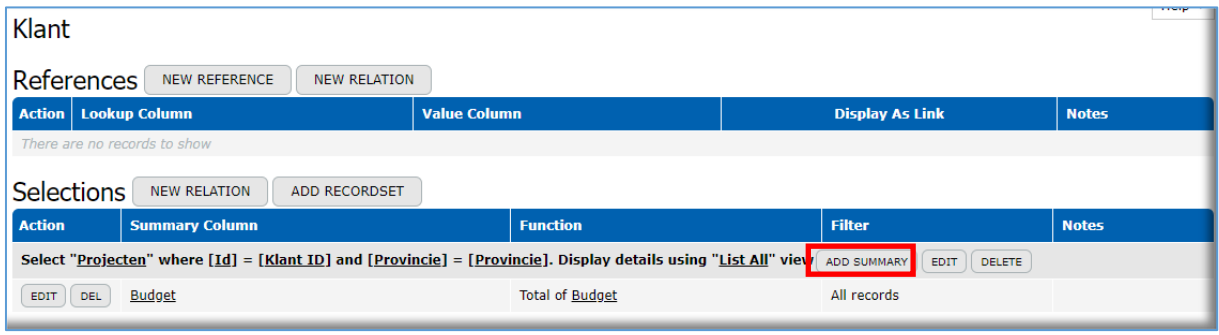

Je ziet dan een invulscherm:

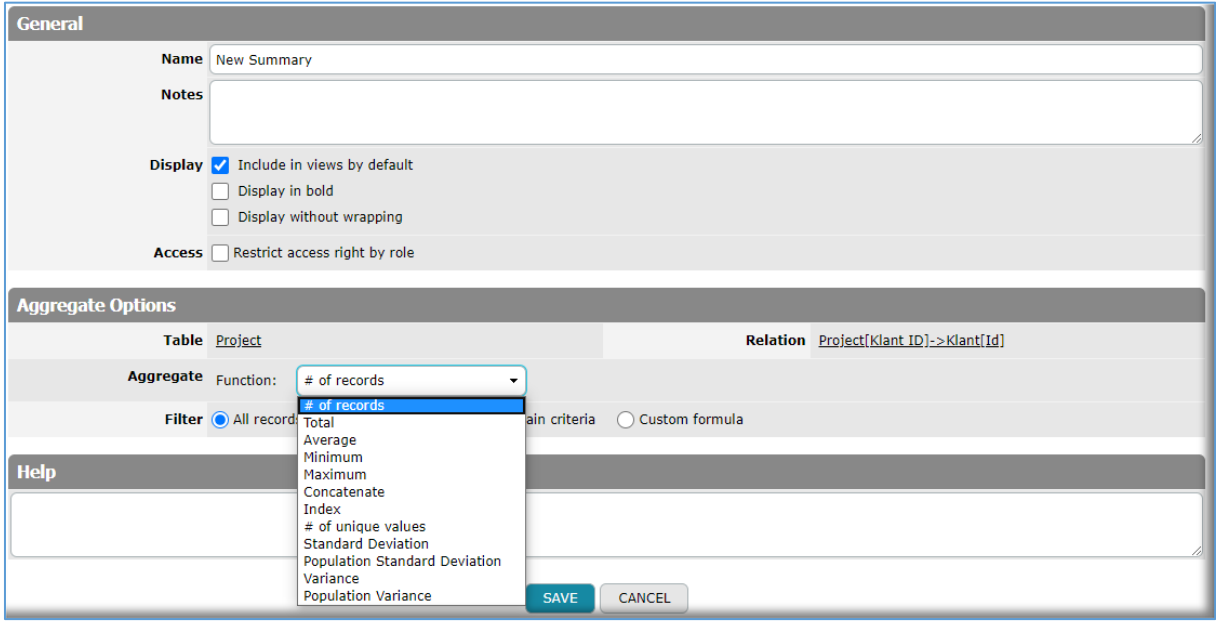

Geef het nieuwe summaryveld een naam en beschrijf het doel. Waarschijnlijk wil je het NIET standaard in elke klantenview terugzien. Zet het vinkje bij 'Include in views by default' dan uit. Bij Aggregate kies je (in dit geval) # of records.

Zou je hier iets anders dan # of records hebben gebruikt, dan moet je ook een Value Column invullen, zoals bijvoorbeeld bij het totaal aan budget:

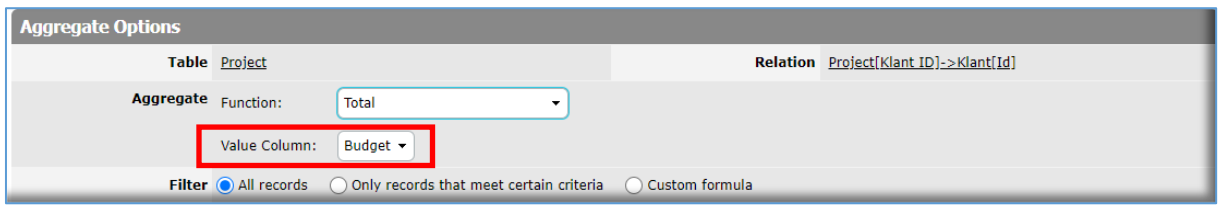

Een filter is bij een summaryveld zelden nodig, omdat de functie automatisch rekening houdt met de restricties in de relatie. Hij telt dus altijd het aantal projecten of het totaal budget **per klant**. Maar heel soms wil je bijvoorbeeld twee summaries maken: Eén met het aantal reeds afgeronde projecten en nòg één voor het aantal nog lopende projecten. In zo'n geval gebruik je dus wèl een filter:

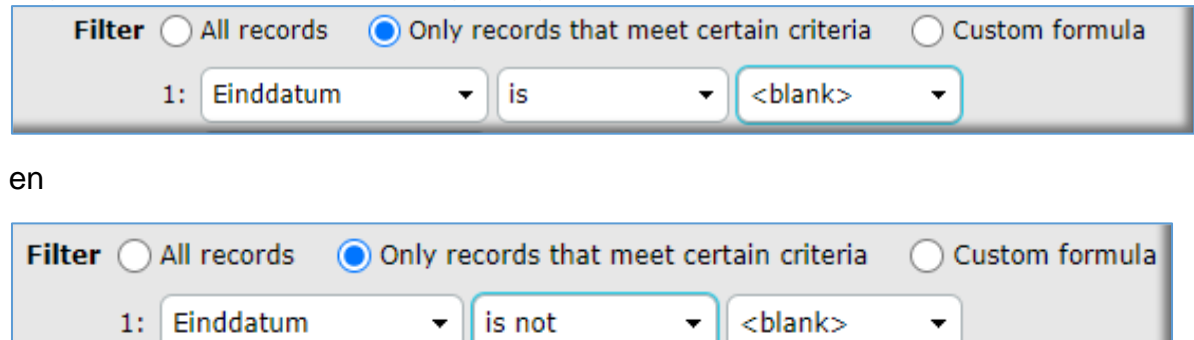

#### <span id="page-20-0"></span>Huiswerk

Verzin nog even wat…..